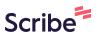

## Guide: How to Create a Custom Logo and Navigation Menu

1 Step 1: Start with a single Section, Column and Row. I added the text "Logo Here" to my column and later we will add the actual logo here.

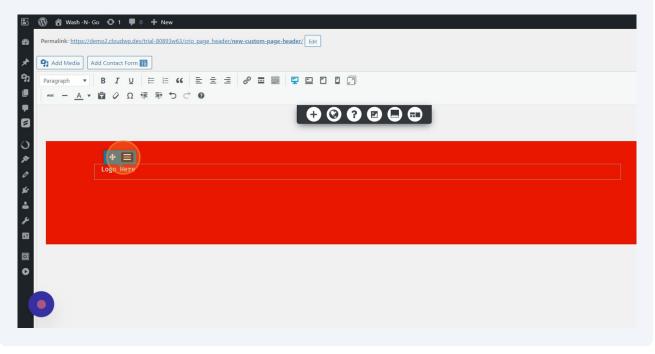

2 Step 2: Click the Hamburger Toggle inside of the Blue Column Control Then Click "Clone" twice to add Three Identical Columns.

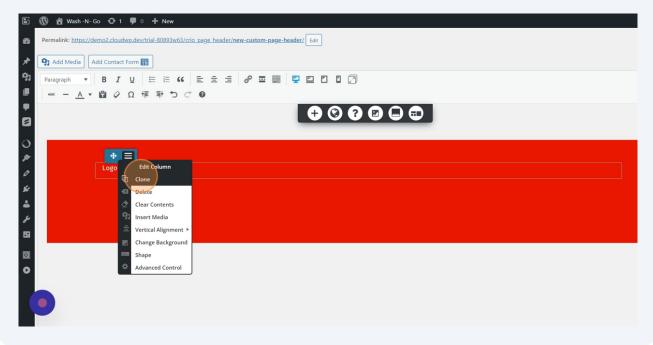

**3** Step 3: I renamed each section to make placing our elements a little easier.

| 谷 Wash -N-Go ◆ 1 単 0 + New                                             |                          |          | Howdy, y |
|------------------------------------------------------------------------|--------------------------|----------|----------|
| nalink: https://demo2.cloudwp.dev/trial-80893w63/crio_page_header/new- | custom-page-header/ Edit |          |          |
| Add Media Add Contact Form 📰                                           |                          |          | Visual   |
| agraph ▼ B I U \= \= 66 \= \= a                                        | / = = / / /              |          |          |
| - <u>Α</u> ▼ 🛱 🖉 Ω 準 至 つ C 😡                                           |                          |          |          |
|                                                                        | + © 7 🖬 🗆                |          |          |
| Logo Here                                                              | Empty Space              | Nav Here |          |
|                                                                        |                          |          |          |
|                                                                        | Q =                      |          |          |
|                                                                        |                          |          |          |
|                                                                        |                          |          |          |
|                                                                        |                          |          |          |
| ,<br>,                                                                 |                          |          |          |
|                                                                        |                          |          |          |

4 Step 4: Hover Over Your Main Section and Click the Black Section Toggle That Appears At The Bottom. Click "Section Width" to Make the Entire Section Full With.

| 5               | 🔞 🍘 Wash-N-Go 📀 1 🛡 0 🕂 New                                           |               |                                                                                                    | Howdy, yogi 🌃 🖍 |
|-----------------|-----------------------------------------------------------------------|---------------|----------------------------------------------------------------------------------------------------|-----------------|
| @<br>*          | Permalink: https://demo2.cloudwp.dev/trial=80893w63/crio_page_header, | Visual Text   |                                                                                                    |                 |
| 9)<br>1         | Paragraph ▼ B I U 臣 臣 任 66 臣 臣 臣<br>Anc - A ▼ 國 Q Ω 得 野 つ C @         | 0 = = 📮 🗆 🖸 🖸 | 2                                                                                                    | ×               |
| •               |                                                                       | • 0 9         |                                                                                                    | Î               |
| 0               | Logo Here                                                             | Empty Space   | Section Width     Move Down     Move Down     Add New >                                                |                 |
| ين<br>الله<br>د |                                                                       |               | Save Block       Image Background       Image Background       Image Background       Image Background |                 |
| 53              |                                                                       |               |                                                                                                    |                 |
| 0               |                                                                       |               |                                                                                                    |                 |
|                 |                                                                       |               |                                                                                                    |                 |
|                 |                                                                       |               |                                                                                                    | •               |

**5** Your Elements Should Expand To The Full Width Of Your Page.

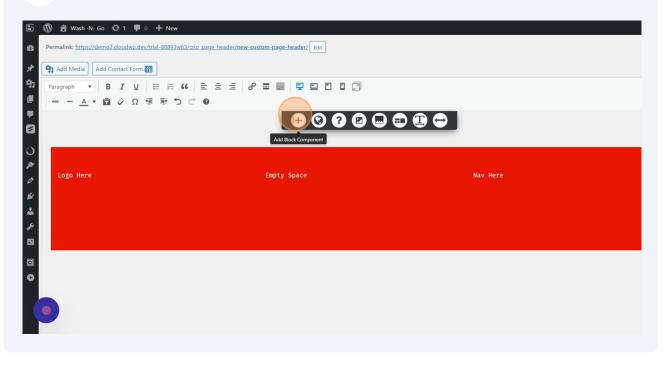

6 Step 5: Add Your Site Logo and Nav To The Columns and Remove Your Placeholder Text

| Wash -N- Go O 1      O                               | + New trial=80893w63/crio_page_header/new-custom-page-header/ |                          | Howdy, yogi         |
|------------------------------------------------------|---------------------------------------------------------------|--------------------------|---------------------|
| Add Media     Add Contact Form       Paragraph     B | 8)<br>H H 44 E E E Ø 2 2 2 0 0 0                              | Add Block Component      | ⊗                   |
| Αθε — <u>Α</u> • 🛱 🖉 Ω 🗄                             |                                                               | Headers 😧                | ~                   |
|                                                      |                                                               | D                        | Site Description    |
| Logo Here                                            | Empty Space                                                   | to the Logo T Site Title |                     |
|                                                      |                                                               | Design                   | ~                   |
|                                                      |                                                               | 66 Sutton                | <b>⊶</b><br>Divider |
|                                                      |                                                               | teon List                | Table               |

## 7 Step 6: Add Your Nav Menu Then Save Your Updates

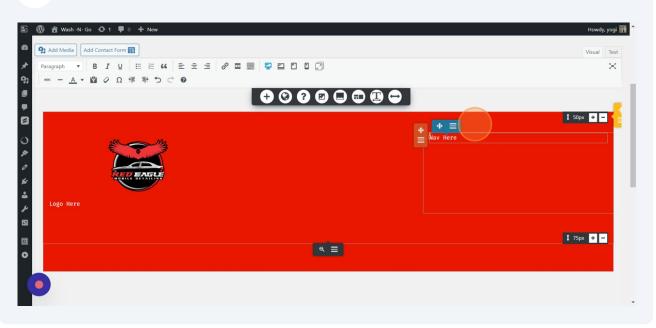